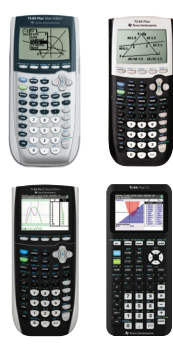

# TI-84 Plus family of graphing calculators

# **Test preparation: Clearing calculator memory and selected applications (apps)**

This method is ideal for exams that require clearing calculator memory and programs prior to the exam and removing selected calculator applications (apps) that are not permitted. The following instructions give an overview of how to prepare TI-84 Plus family graphing calculators to meet these conditions.

IMPORTANT: These steps permanently delete apps and other data. Prior to proceeding, you may consider backing up your calculator using TI Connect™ or TI Connect™ CE computer software and restoring it afterwards. If preparing multiple calculators, back up at least one "master". Visit **education.ti.com/software** to download the free computer software and guidebook.

# **Before the exam: Clear all memory and delete prohibited apps**

*Clearing calculator memory prior to the exam will ensure that no user-saved data is available during the exam.* 

*Screens may* 

*System (OS).*

*Models in the family include: TI-84 Plus*

*TI-84 Plus C Silver Edition TI-84 Plus CE*

Memory on TI-84 Plus family calculators is stored in two places; RAM and ARCHIVE. Preparing calculators for exams using this method requires 3 steps.

# **Step 1: Clear RAM**

This will delete programs that you may have stored, and all data in RAM memory:

- **1)** Press **2nd** [mem] **7: Reset**, to highlight the RAM menu
- **2)** Select **1: All RAM**…
- **3)** At the RESET RAM screen, select **2: Reset**

**4)** When complete, the display will show **RAM Cleared**

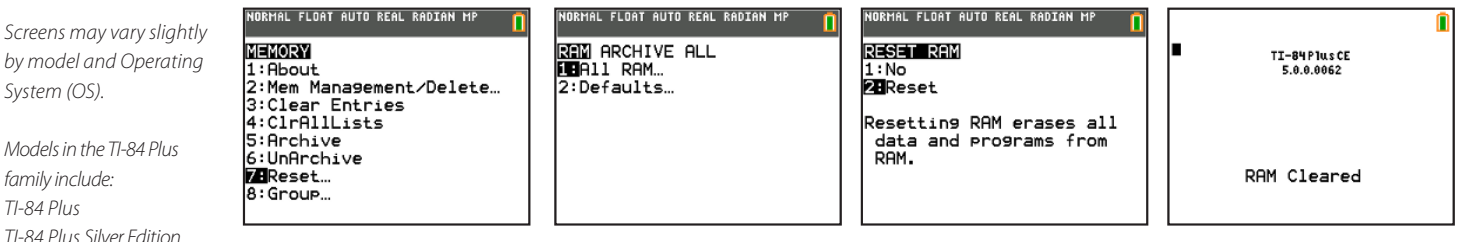

# **Step 2: Clear ARCHIVE**

These steps will delete archived variables (vars) and archived programs, but not apps:

- 1) Press **2nd** [mem] **7: Reset**, and press **D** to highlight the ARCHIVE menu
- **2)** Select **1: Vars**…
- **3)** At the RESET ARC VARS screen, select **2: Reset**
- **4)** When complete, the display will show **Arc Vars Cleared**

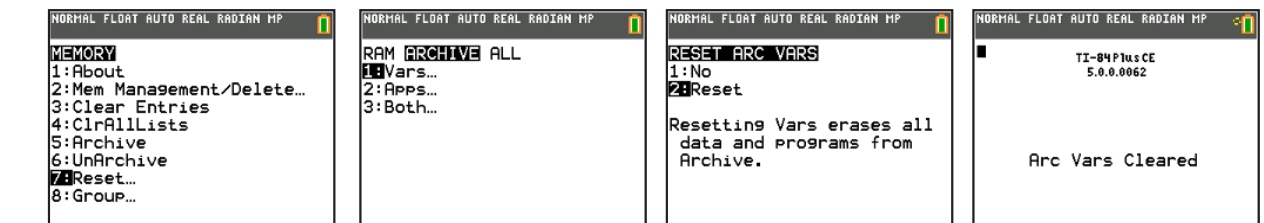

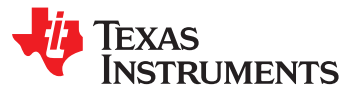

#### **Step 3: Delete selected apps**

- 1) Press [2nd] [mem] and select 2: Mem Management/Delete
- **2)** Select **A: Apps...**
- **3)** Scroll to an App title you would like to delete, and press the **del** key
- **4)** When prompted with "Are You Sure?", select **2: Yes**
- **5)** Repeat steps 3 and 4 for each app you would like to delete.

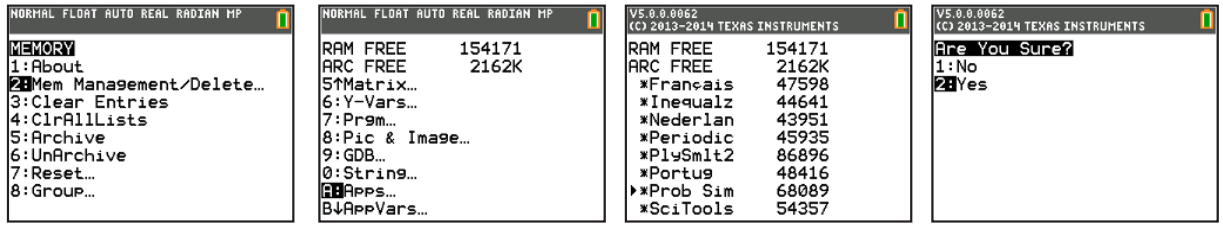

#### **After each exam: Re-clear**

This step is required by some exams.

- 1) Press [2nd]  $\lceil \text{mem} \rceil$  and select **7: Reset** to highlight the RAM menu
- **2)** Select **1: All RAM…**
- **3)** At the RESET RAM screen, select **2: Reset**
- **4)** When complete, the display will show **RAM Cleared**

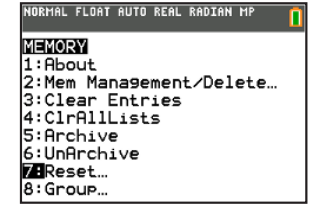

.<br>DRMAL FLOAT AUTO REAL RADIAN MP **RAM** ARCHIVE ALL<br>**LE**All RAM… 2:Defaults.

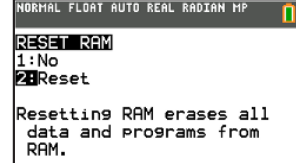

NORMAL FLOAT AUTO REAL RADIAN MP

TI-84 Plus CE<br>5.0.0.0089

.<br>IRMAL FLOAT AUTO REAL RADIAN M

RAM Cleared

#### **Restoring apps that were deleted during calculator preparation**

Restoring apps that were deleted during calculator preparation can be accomplished in multiple ways:

- **1)** Link the apps from a comparable TI-84 Plus model via calculator-to-calculator linking.
- **2)** Send the app files from a computer using ∏ Connect™ and a computer-to-calculator USB cable.
- **3)** Restore the calculator using a backup file (if one was created prior to calculator preparation).

If you have questions or need assistance, contact **800-TI-CARES (800.842.2737)**, **ti-cares@ti.com** or chat through online service at **http://support.education.ti.com**

*Resetting calculator memory after the exam ensures that information entered or saved during the exam is permanently deleted.*